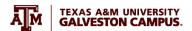

# **TUTORIAL**

## How to Login your Texas A&M Zoom account:

#### PART I. ACTIVATE YOUR ACCOUNT

1.1. Sign into Howdy through <a href="https://howdy.tamu.edu/">https://howdy.tamu.edu/</a>.

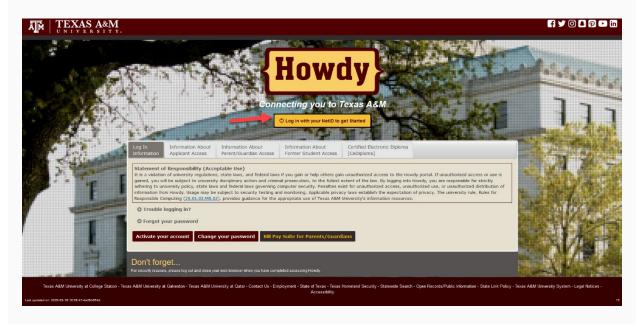

1.2. Log in with your **TAMU** NetID and Password.

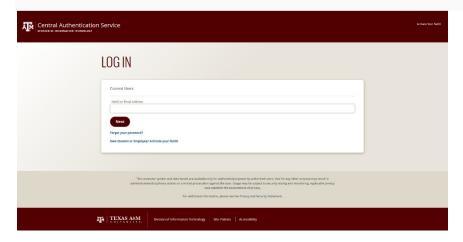

1.3. Choose a DUO authentication method. If you have not enrolled to DUO yet, <u>press</u> this link and follow the instructions.

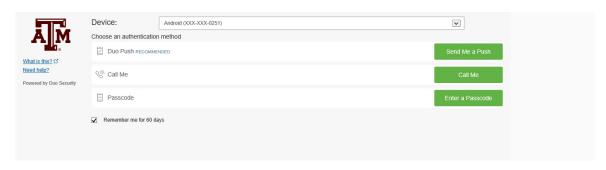

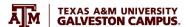

#### 1.4. Select Zoom icon.

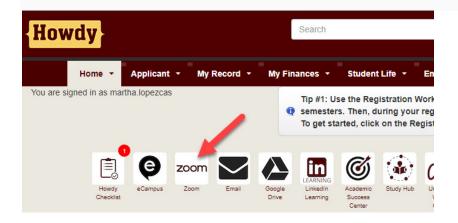

1.5. Navigate on your Zoom options.

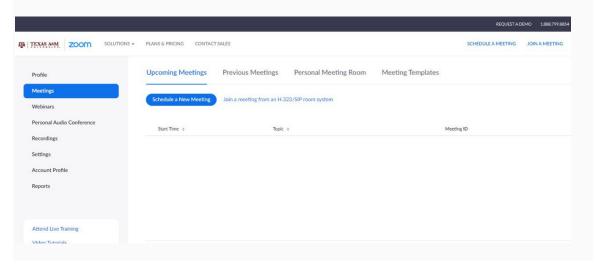

**Note:** An alternative way to access Zoom is using <a href="https://tamu.zoom.us/">https://tamu.zoom.us/</a> and selecting "SIGN IN".

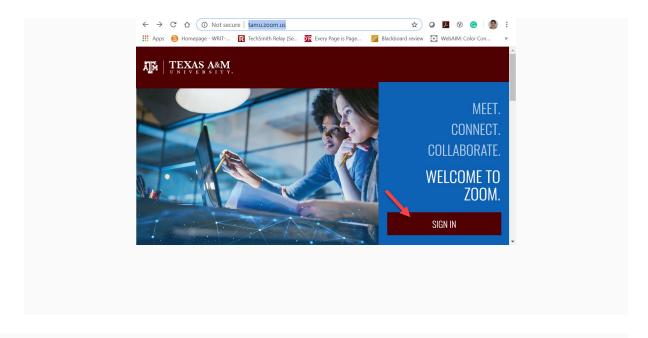

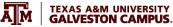

- 2.1. If you are using a computer:
- 2.1.1. Go to <a href="https://tamu.zoom.us/">https://tamu.zoom.us/</a> and select "Download Zoom".

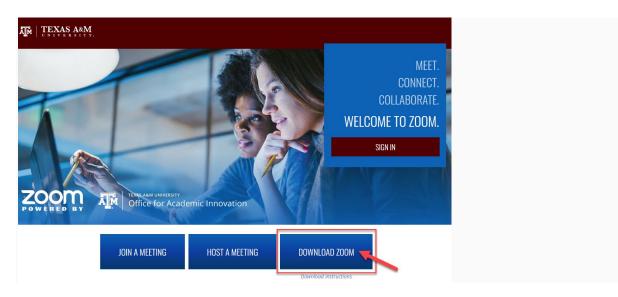

2.1.2. Select "Download" under "Zoom Client for Meetings".

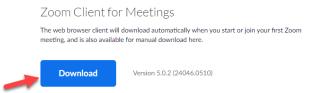

2.1.3. Double click on the "*ZoomInstaller.exe*" file that you just downloaded and follow the steps to complete the installation. If you cannot find the file, go to your PC folders/Downloads.

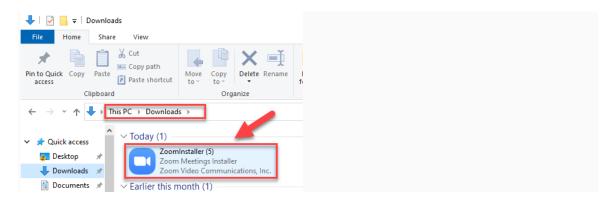

2.1.4. Open the Zoom app and select "Sign In".

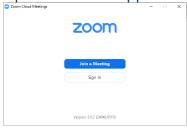

## **Department of Information Technology**

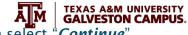

2.1.5. Select "Sign In with SSO", Company Domain is TAMU, then select "Continue".

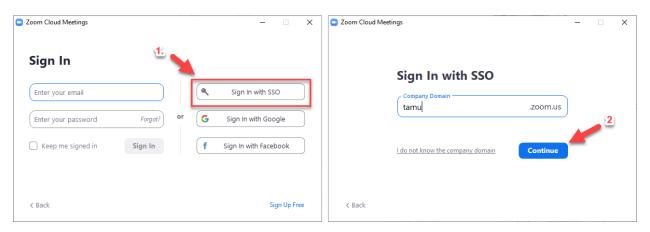

2.1.6. Log in with your TAMU NetID and password under the Central Authentication Service window.

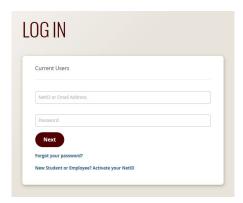

2.1.7. After you have logged in, you can start using Zoom with your Pro account.

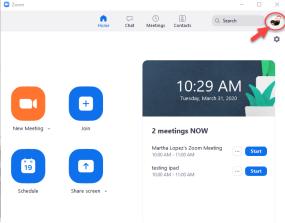

#### **Department of Information Technology**

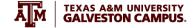

- 2.2. If you are using a tablet or cellphone:
- 2.2.1. For iPads, cellphones, and tablets, go to your applications store (app store, play store, etc.), search "*Zoom Cloud Meetings*" and press "*Install*".

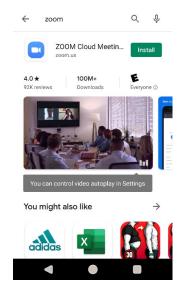

2.2.2. Follow steps 2.1.4 to 2.1.7 on this tutorial to login to your Zoom Pro account.

### PART III. JOIN YOUR ZOOM MEETING/CONFERENCE

3.1. Once you are logged in your Zoom app you just need to click on your zoom meeting link to join the session. This is an example:

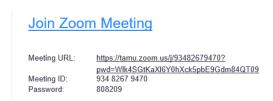

If you have technical questions please email us at helpdesk@tamug.edu.